## Instructions for Referee Training-Online and Field Training Combination AYSO Region 159

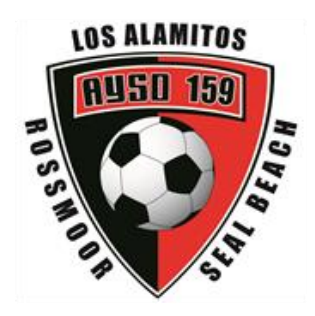

Thank you for volunteering to referee. Below are instructions to complete your Referee training with a combination of online and in-person courses. You can sign up for the in-person training at any time.

## The on-line course **MUST** be completed **BEFORE** you can attend the in-person field training.

Please read this whole email carefully. If you have any questions, please let us know.

## **To take the online course, follow the instructions below**

- 1. Login into AYSOU
	- a. Go to the Los Al AYSO Region 159 website (Blue Sombrero)[: https://www.ayso159.org/](https://www.ayso159.org/)
	- b. Click on "AYSOU" Tab on homepage
	- c. Use your Blue Sombrero Username and Password to log in
- 2. To begin the course, click on "Online Courses" on red tabs at top of screen
	- a. Scroll down to *Regional Referee Training* and click on OPEN
	- b. Execute each chapter of the course (there are 9 chapters)
		- i. Click "LAUNCH" button on the right of each chapter title
		- ii. Complete Chapter
	- c. After completing all 9 Chapters
		- i. Complete the Final Exam (58 questions) You may use whatever resources you choose and retry any questions you miss the first time.
		- ii. Upon successful completion you will get a Regional Referee Certificate stating you completed the course. Save a copy for your records.

**After you complete the online training course, attend the field training course being offered in Region 159:**

- 1. On AYSOU page, click "In-Person Courses" on the red tabs at top of page
- 2. Click OPEN to the right of *Referee Instructor Lead Courses*
- 3. Click SESSIONS to the right of *Regional Referee Online Companion Course*
- 4. Scroll to the bottom, enter *Alamitos* into the small search box named "Search for Learning," and hit enter
- 5. Find a course that fits the age group you will be refereeing for on the date that best fits your schedule
	- a. For U8 find a course a with "U8 Official Arbor Park 11/E/159 Los Alamitos CA" in the title.
	- b. For U10 find a course with "Regional Referee Online Companion (field training) Course Arbor Park"
- 6. Click on the course title to read important information about the course.
- 7. Click on REGISTER to the right of your selected course
- 8. To verify you are registered: Click on **OPEN** to the right of *Referee Instructor Lead Courses* 
	- a. If you were successful in registering, the Regional Referee Online Companion Course will have the date you selected under it. If not go back to step 3 and try again.
- 9. Attend the In-person course you registered for. If you were able to verify registration you do not need to arrive more than 10 minutes ahead of the start time, otherwise arrive 30 min. early.

The on-line course **MUST** be completed **BEFORE** you can attend the in-person field training.

**For questions please e-mail the Regional Referee Administrator at** [Referees.ayso159@gmail.com](mailto:Referees.ayso159@gmail.com)**.**